# Integrationshandbuch OpenCart - SOFORT.com Bezahlmethode

# **Inhaltsverzeichnis**

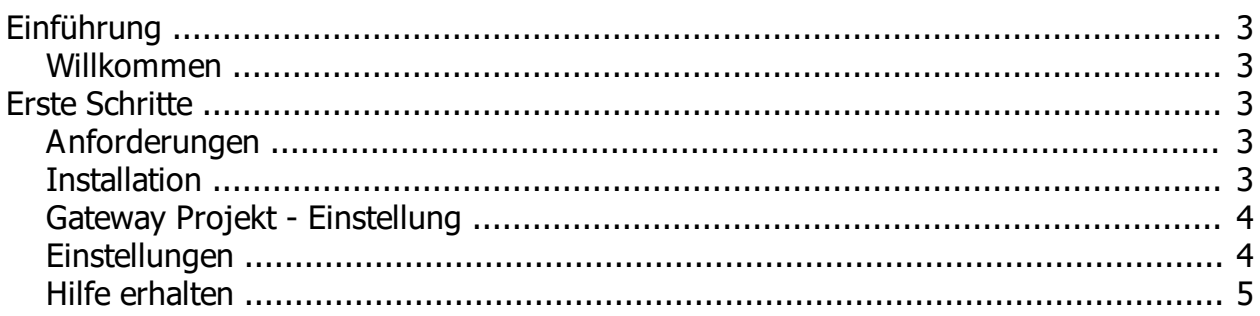

## <span id="page-2-0"></span>**Einführung**

#### <span id="page-2-1"></span>**Willkommen**

# **Sofort.com Bezahlmethode für Opencart**

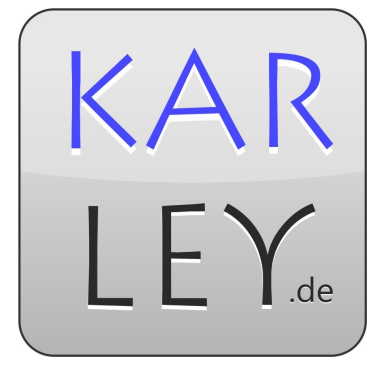

In diesem Integrationshandbuch finden Sie alle nötigen Informationen um dieses Modul in ihrem Opencart Shop zu Installieren und einzurichten.

### <span id="page-2-2"></span>**Erste Schritte**

#### <span id="page-2-3"></span>**Anforderungen**

Sie benötigen:

- 1. Einen installierten Opencart Shop in einer der folgenden Versionen : 1.5.x, 2.0.x, 2.1.x, 2.2.x, 3.x.x
- 2. Ein Konto bei Sofort.com
- 3. Ein vorhandenes Gateway-Projekt, bzw. den Passende Konfigurationsschlüssel.
	- 1. Dieser Schlüssel besteht aus ihrer Kundennummer:Projekt-Id:API-Key (bsp. 12345:123456:edc788a4316ce7e2ac0ede037aa623d7)
- 4. Eine von Sofort.com unterstützte Währung (EUR, GBP, CHF, PLN, HUF und CZK). Diese können unter System -> Lokale Einst. -> Währung eingerichtet werden.
	- 1. ! Die ausgewählte Währung muss der ihres Kontos, dass sie für dieses Projekt nutzen entsprechen.

#### <span id="page-2-4"></span>**Installation**

#### **VqMod Version**

- 1. Entpacken Sie die Datei ksofort.zip
- 2. Laden Sie den Inhalt des Ordners "upload" auf ihren Server, in das Hauptverzeichnis ihres Shops. Achten Sie darauf das Modul für die Ihre Version des Shops zu wählen.
- 3. Gehen Sie in den Adminbereich ihres Shops und dort auf Erweiterungen -> Zahlarten
	- 1. Installieren Sie Sofortüberweisung (Sofort.com)
	- 2. Klicken Sie auf bearbeiten
	- 3. Fügen Sie ihren "Konfigurationsschlüssel" hinzu und ändern Sie den Status auf Aktiv und nehmen Sie ggf. gewünschte Anpassungen an den Einstellungen vor
	- 4. Speichern
- 4. Fertig!

#### **OcMod Version (3.x)**

- 1. Navigieren Sie im Adminbereich nach Erweiterungen-> Installer und klicken Sie auf Upload. 1. Wählen Sie die sofort.ocmod.zip aus .
- 2. Navigieren Sie nach Erweiterungen -> Anpassungen und klicken Sie auf "Refresh".
- 3. Navigieren Sie nach Erweiterungen ->Erweiterungen -> Zahlarten und Installieren Sie das Modul mit einem Klick auf das grüne + Symbol.
- 1. Richten Sie ihr Modul mit ihrem Konfigurationsschlüssel ein.
- 4. Fertig.

#### <span id="page-3-0"></span>**Gateway Projekt - Einstellung**

In ihrem Sofort.com Account müssen Sie ein "Gateway-Projekt" als Projekttyp wählen

#### **Auswahl des Projekttyps**

**UDENWEIJUNU** 

Bitte wählen Sie für die Nutzung der SOFORT Überweisung in Ihrem (Shop-)System zunächst einen geeigneten Projekttyp aus. Dieser ist davon abhängig, wie Ihr (Shop-)System mit SOFORT kommuniziert.

Sie wissen nicht, welcher Projekttyp für Sie geeignet ist?

Klicken Sie hier und suchen Sie nach Ihrem zugrundeliegenden (Shop-)System.

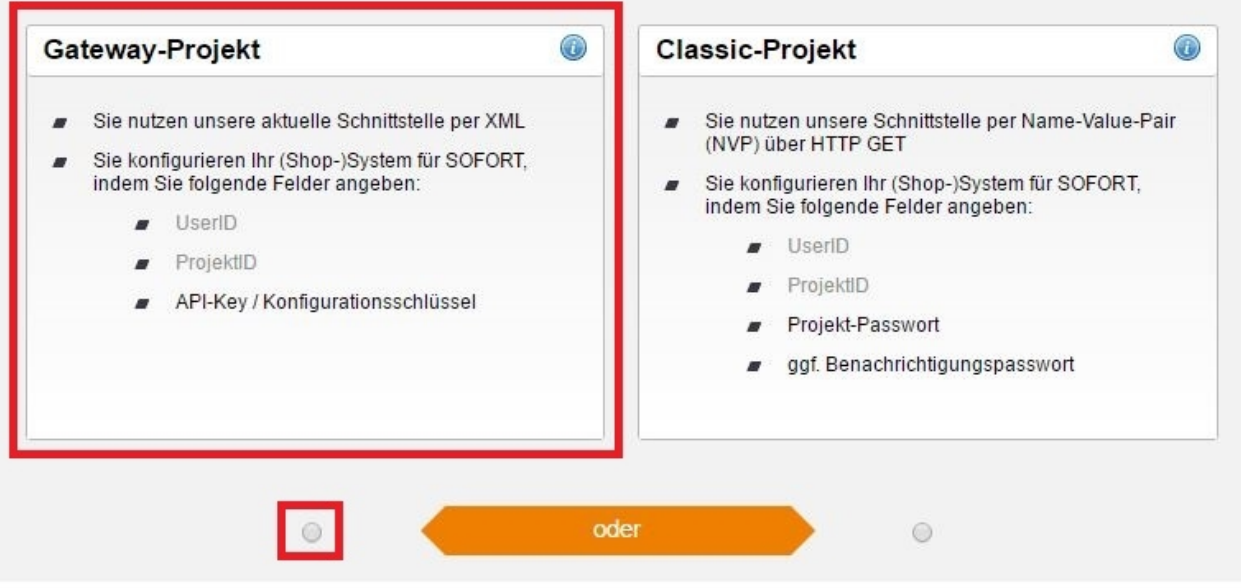

Unter dem Punkt **Einstellungen für alle Zahlungsmethoden** müssen Sie keine Einstellungen vor nehmen da diese vom Modul selbst richtig eingestellt sind.

#### <span id="page-3-1"></span>**Einstellungen**

.

**Configuration-Key**: Dieser wird ihnen nach dem erstellen eines 'SOFORT-Gateway-Projekts' zu geschickt. Er besteht aus: CustomerNr:Project-ID:API-Key - Bsp. (12345:123456:edc788a4[..]).

**Summe:** Mindestsumme die erreicht werden muss, damit der Kunde Sofort als Zahlart nutzen kann. Wird dieses Feld leer gelassen wird keine Mindestsumme benötigt.

**Währung:** Die Währung die an Sofort übertragen wird, die Kosten des Kunden werde in die ausgewählte Währung umgerechnet. **Die Währung muss der in ihrem Sofort-Konto entsprechen**.

**Auftragsstatus:** Dieser Auftragsstatus wird hinterlegt, wenn eine Bestellung erfolgreich bezahlt wurde.

**Auftragsstatus Abbruch:** Dieser Auftragsstatus wird hinterlegt, wenn der Kunde die Bezahlung auf der Sofort.com Seite über den "Abbrechen" Button abbricht.

**Geo Zone:** Nur Nutzer innerhalb der ausgewählten Geo Zone können Sofort als Zahlart nutzen.

**Status:** Aktiviert/Deaktiviert das Modul.

**Reihenfolge:** Legt die Reihenfolge fest in der die Zahlarten für den Kunden angezeigt werden.

Einige Nutzer wollen die an die Bank übertragenen Daten ändern und die Zahlungen zb. mit Sofort-Überweisung markieren.

Dies können Sie in der Datei "**catalog/controller/payment/ksofort.php**" ändern. Dazu suchen Sie folgende Zeile : **\$Sofortueberweisung->setReason("Sofort - " . \$order['order\_id'] . " - " . \$order['lastname'] . " " . \$order['firstname']);**

Diese können Sie nach ihren Wünschen anpassen.

**\* Achtung ist der angegebene Text zu lang für die Banken wird dieser abgeschnitten.** Unter Umständen werden auf ihren Kontoauszügen keine Umlaute angezeigt.

#### <span id="page-4-0"></span>**Hilfe erhalten**

Bei weiteren Fragen können Sie uns unter folgender E-Mail Adresse erreichen : info@my-opencart.de